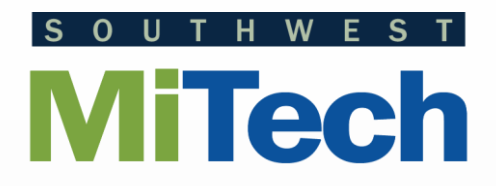

#### Software How-To Using the HelpDesk Ticket System

You can use the Helpdesk to request help from the technology department of your local district. This will allow you to receive email's regarding updates and any changes in the request. You can also look at historical information about your requests. To use the Helpdesk System, do the following:

# Logging In

Open your browser. Go to [support.swmitech.org](http://support.swmitech.org/)

Log in using your Windows account user name and password.

(The same ones you would use for your computer.)

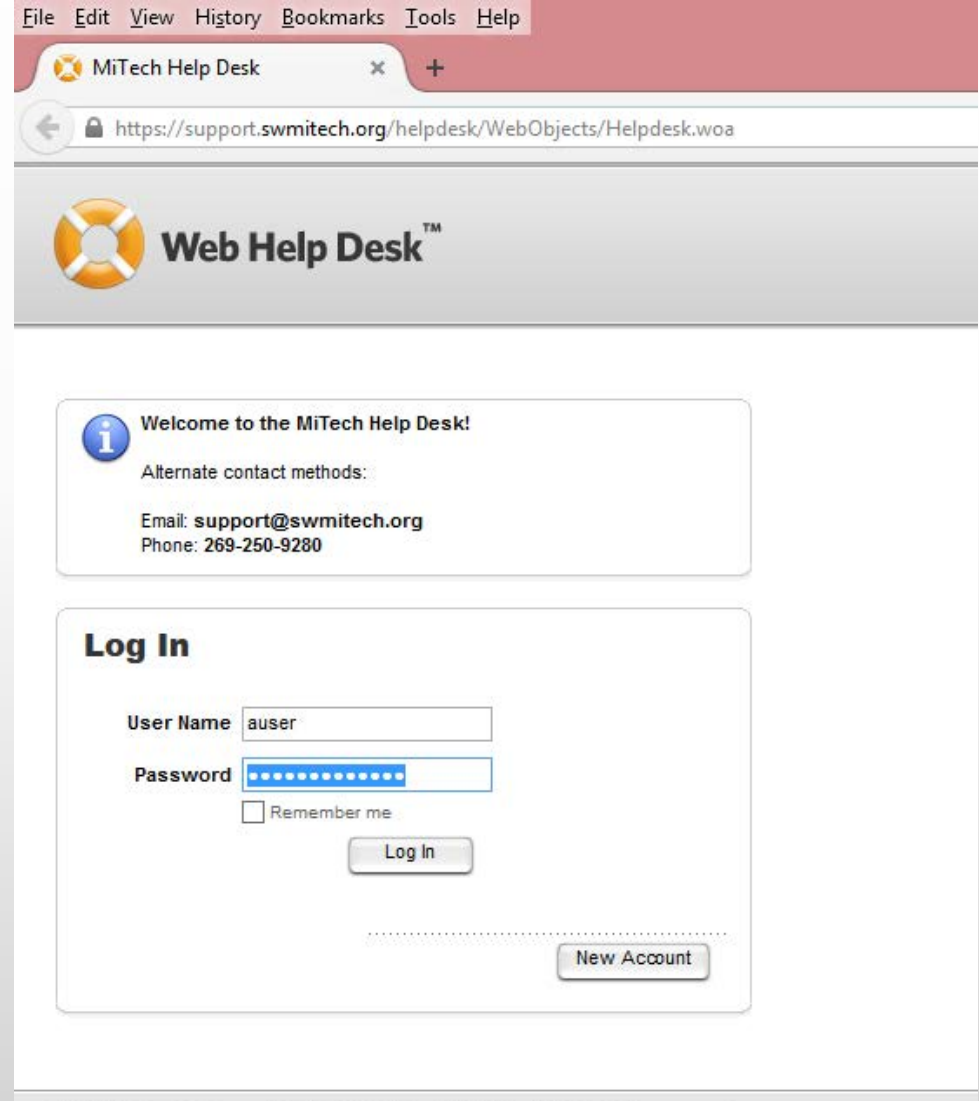

Web Help Desk Software @ 2014 SolarWinds WorldWide, LLC. All rights reserved.

# Logging In

If you don't have an email address associated with your account, you will be prompted to enter one.

Please enter your staff email account here.

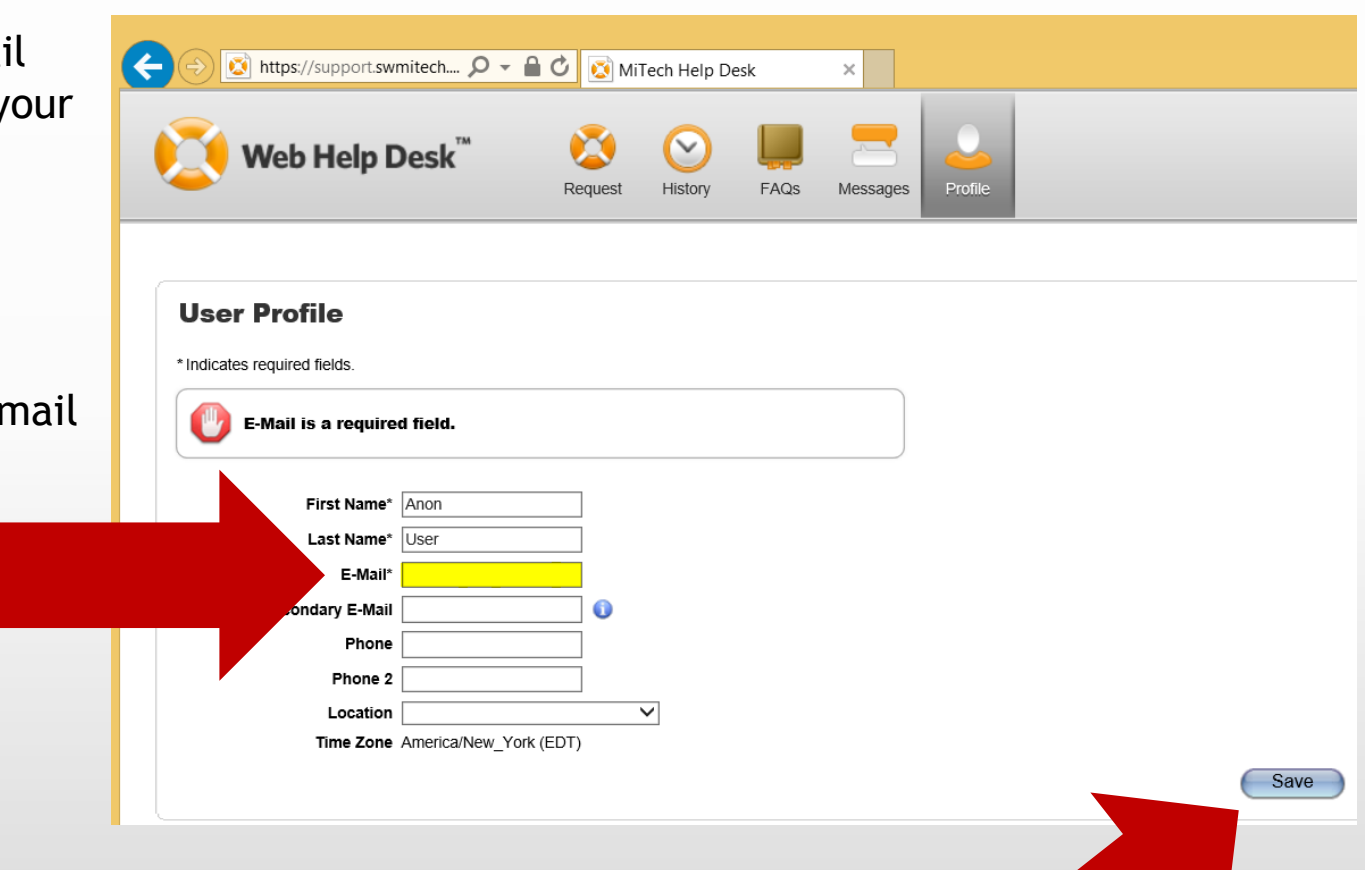

Click the Save button after entering your email address.

### Submitting a Ticket

Select the Request button at the top of the page.

Once you're logged in, you'll be taken to the New Request screen automatically.

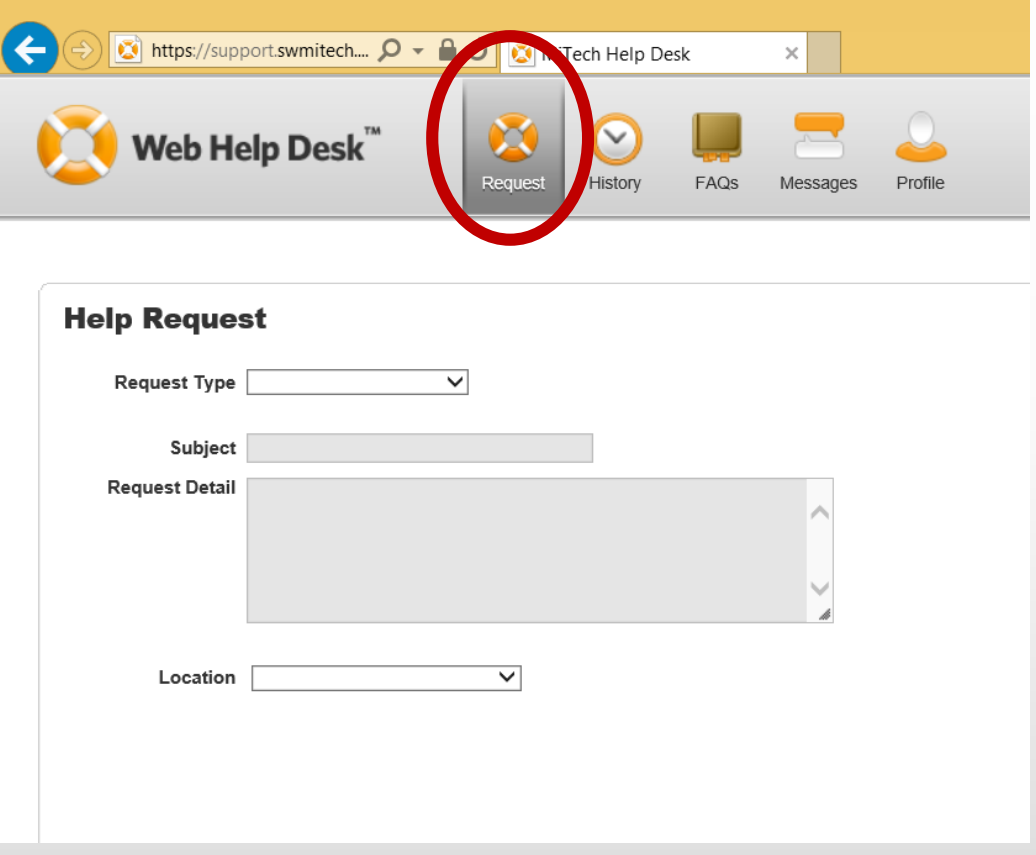

### Submitting a Ticket

Start the ticket by selecting your Request Type.

(These initial types are more generic, but get more specific in other selections. Choose the type that best fits the type of issue you're having.)

Continue to fill in the remaining fields.

The Location field will be specific to you and should contain your site location.

Click Save to continue. A notification email will be sent to you with a link back to your ticket.

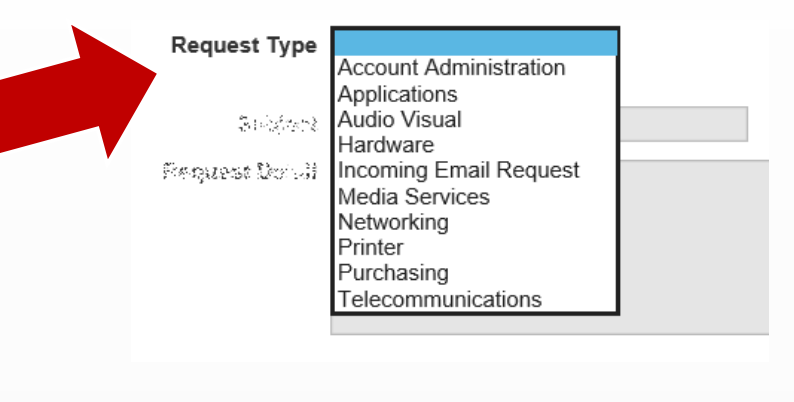

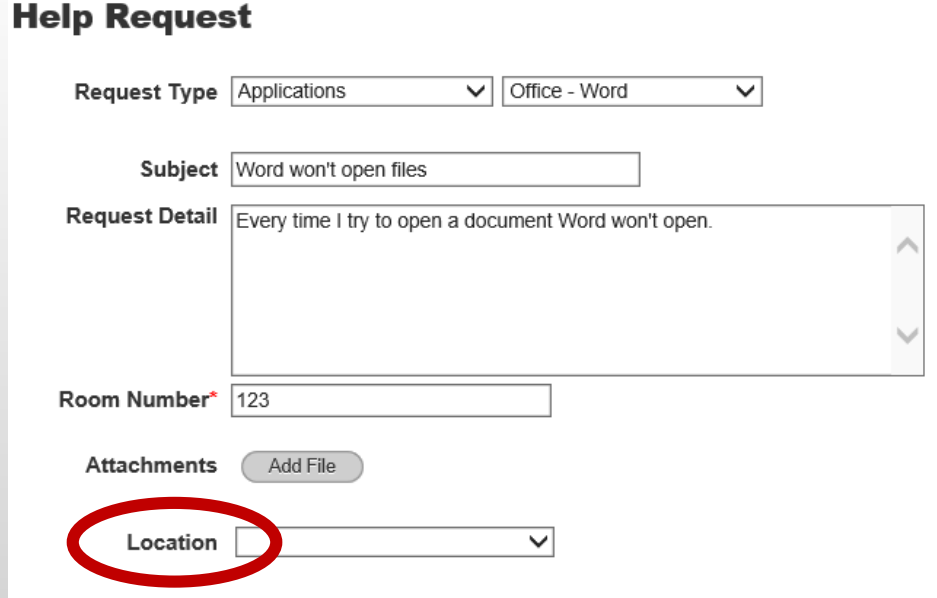

### Updating a Ticket

To update a ticket, log in to the HelpDesk and it will open to the ticket entry screen.

Click on the History button at the top of the page.

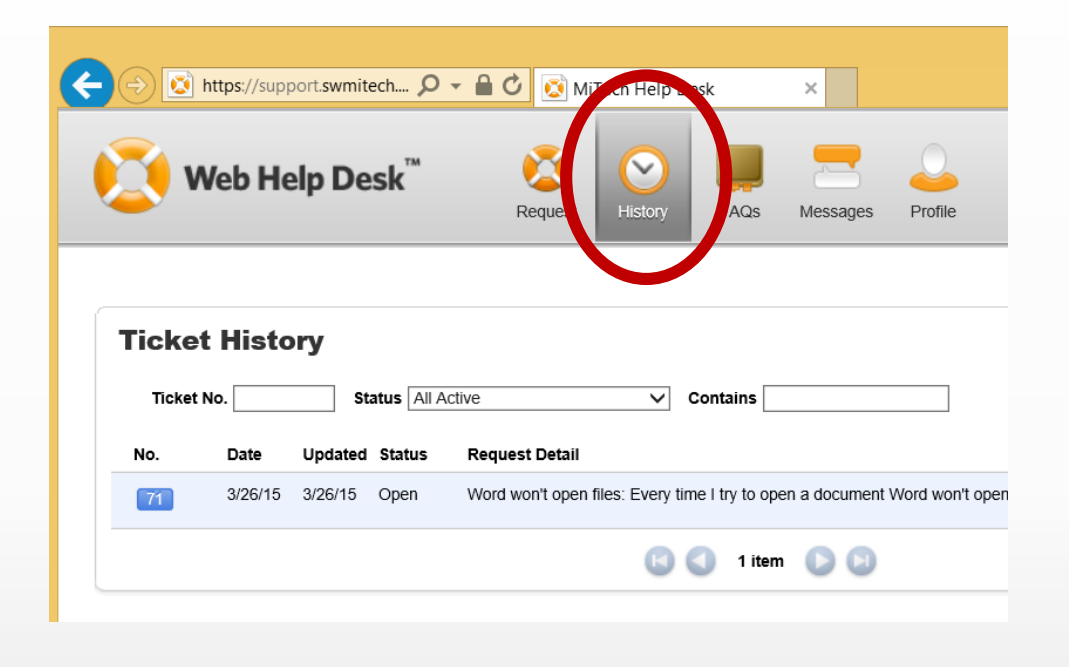

To display the details of the ticket, click on the blue ticket number at the very left of the list.

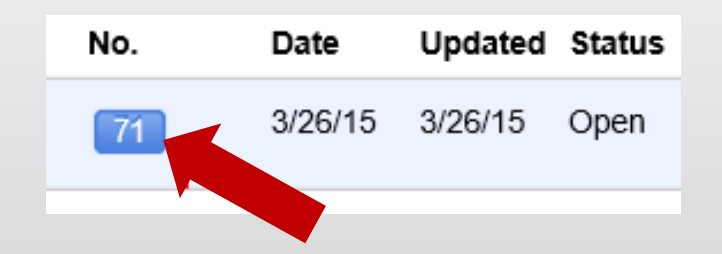

### Updating a Ticket: Adding a Note

Here you'll be able to see the details of the ticket and any notes that have been entered. You'll also be able to add additional notes and communication directly back to the assigned tech support specialist.

Click the Add Note button in the bottom right-hand corner to enter a message. Click Save when done, and your note will be added to the ticket.

You will see your new note in yellow.

#### **Cancel Ticket** Ticket 71 O Report Date 3/26/15 2:16 pm Status Open Est. Due Date 3/30/15 2:16 pm Location KRESA Service Center Request Type Applications . Office - Word Subject Word won't open files Request Detail Every time I try to open a document Word won't open. Room Number\*  $|123$ **Attachments** Add File **Notes** Date Name Note Text 3/26/15 Tim Meers Mike, please follow up. 2:29 pm moments ago #68 **Add Note** Car Save

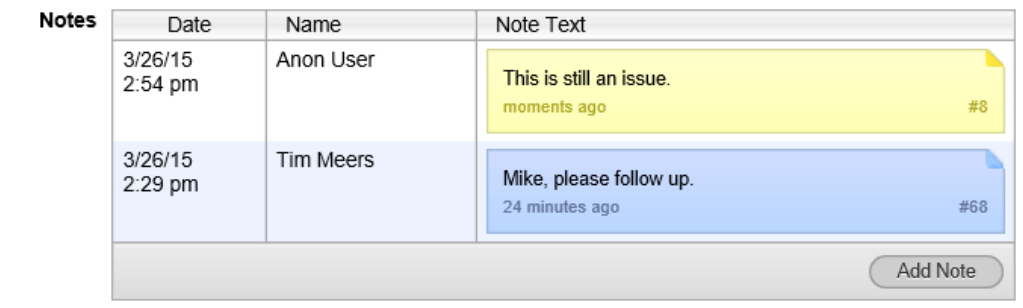

#### Status Definitions

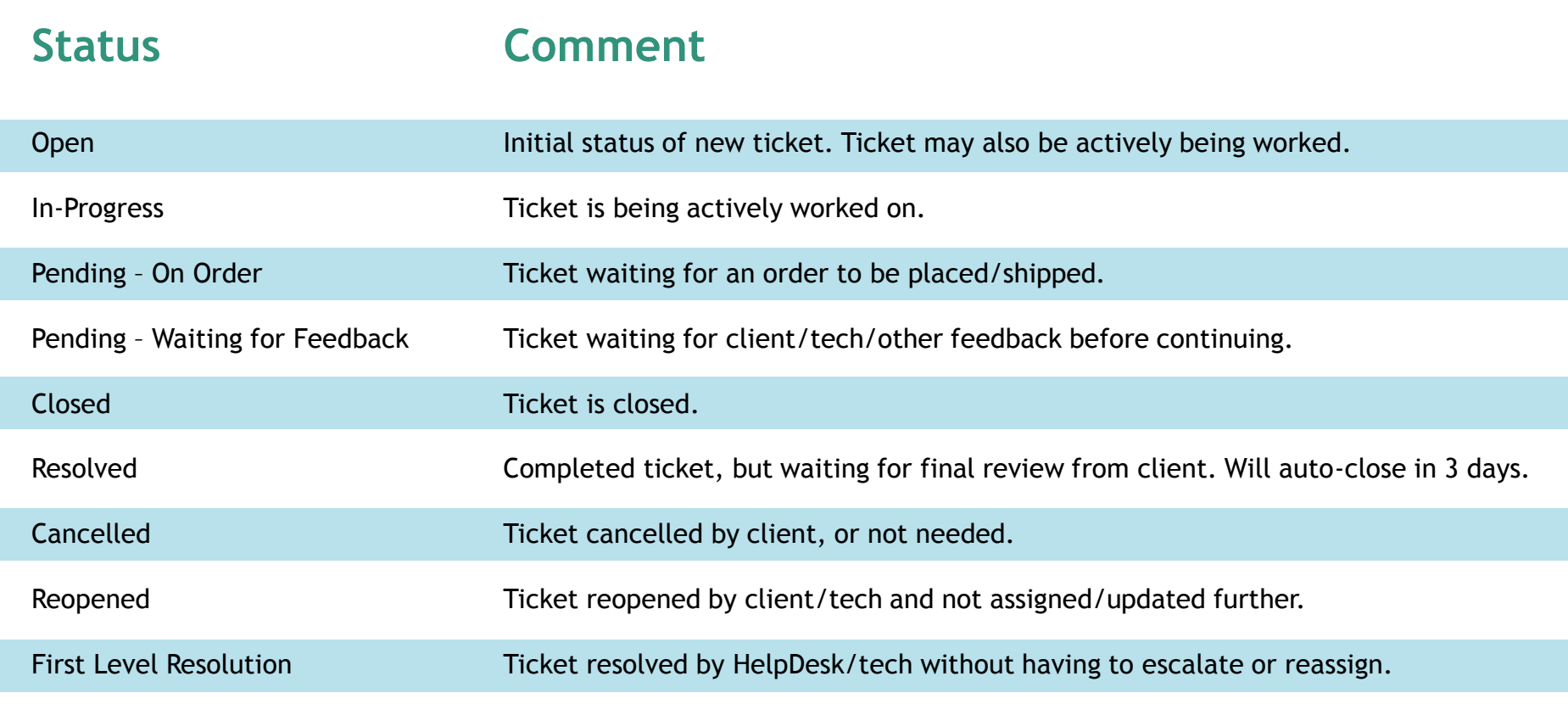